و<br>على جوست لتعلم برنامج spss خاصة بطلبة الدراسات ما بعد التدرج \*\*\*----\*\*\* الآستاذ مكفست عبد المالك

تحليل إحصائي مبسط على بيانات الطالب. لنفرض أن لدينا الرغبة في معرفة متوسط المعدل التراكمي للطلاب والطالبات مع عرض النتائج بيانياً. ويتم ذلك بالنقر على النحو التالي:

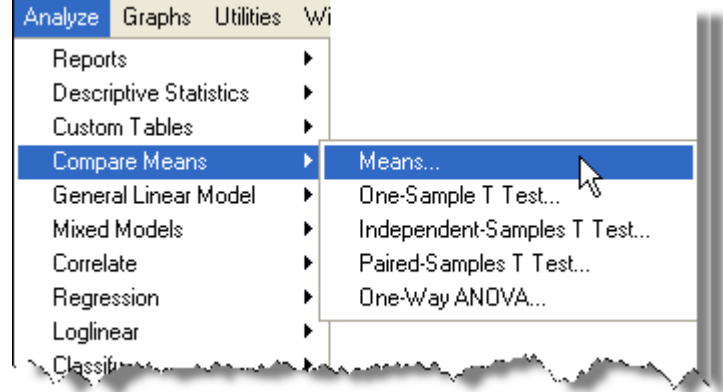

وبذلك يظهر مربع الحوار التالي:

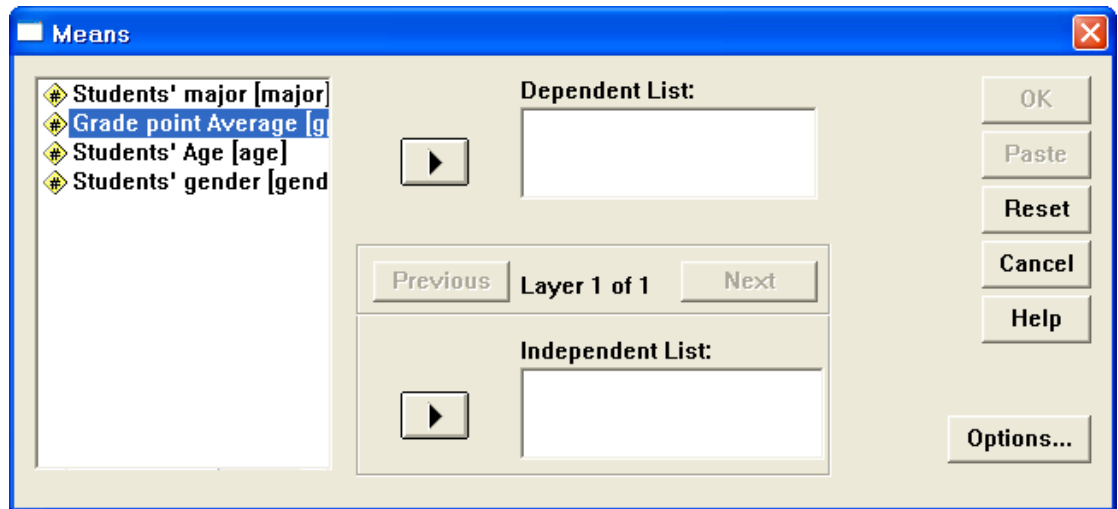

ونظراً لان الهدف هو معرفة متوسط المعدل التراكمي وذلك حسب جنس الطالب (ذكر أو أنثـي)، نضـع المتغير gpa في قائمـة المتغيـرات التابعـة Dependent List ونضــع gender فـي قائمـة المغيـرات المسـتقلة List Independent وذلك بالنقر على المباورة لكل ةائمة.

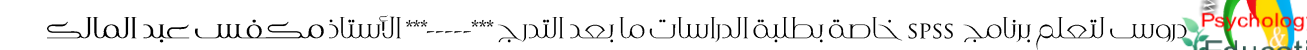

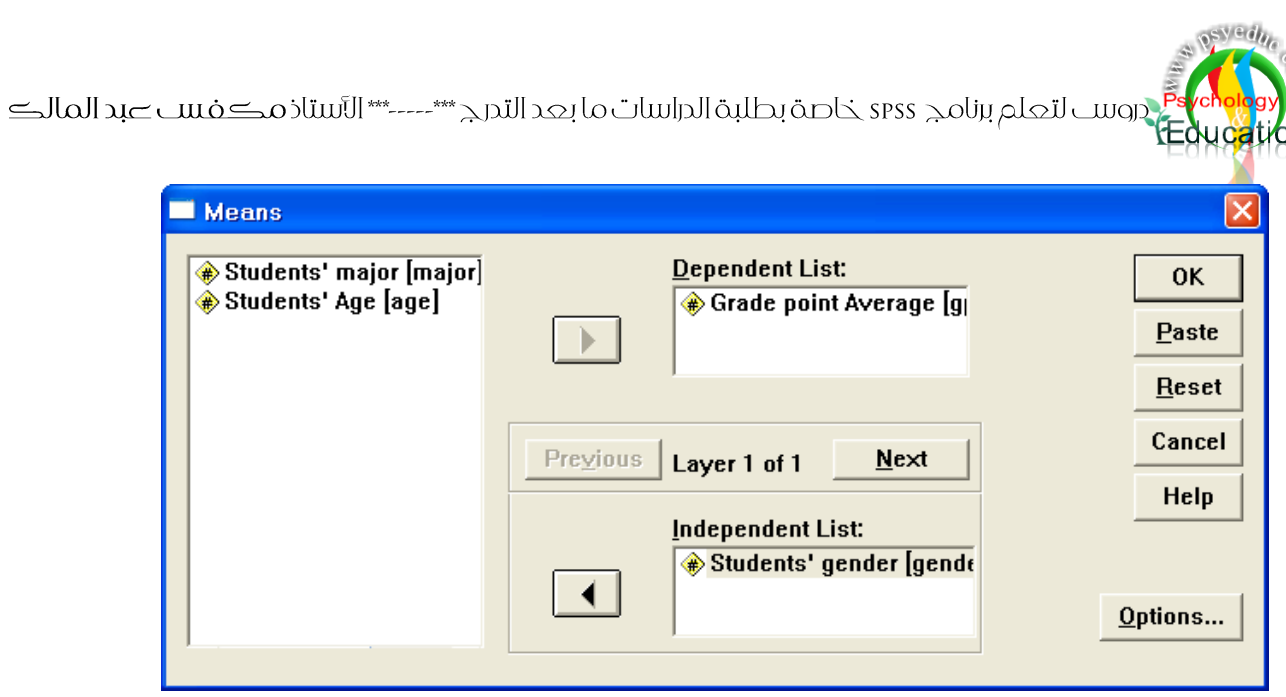

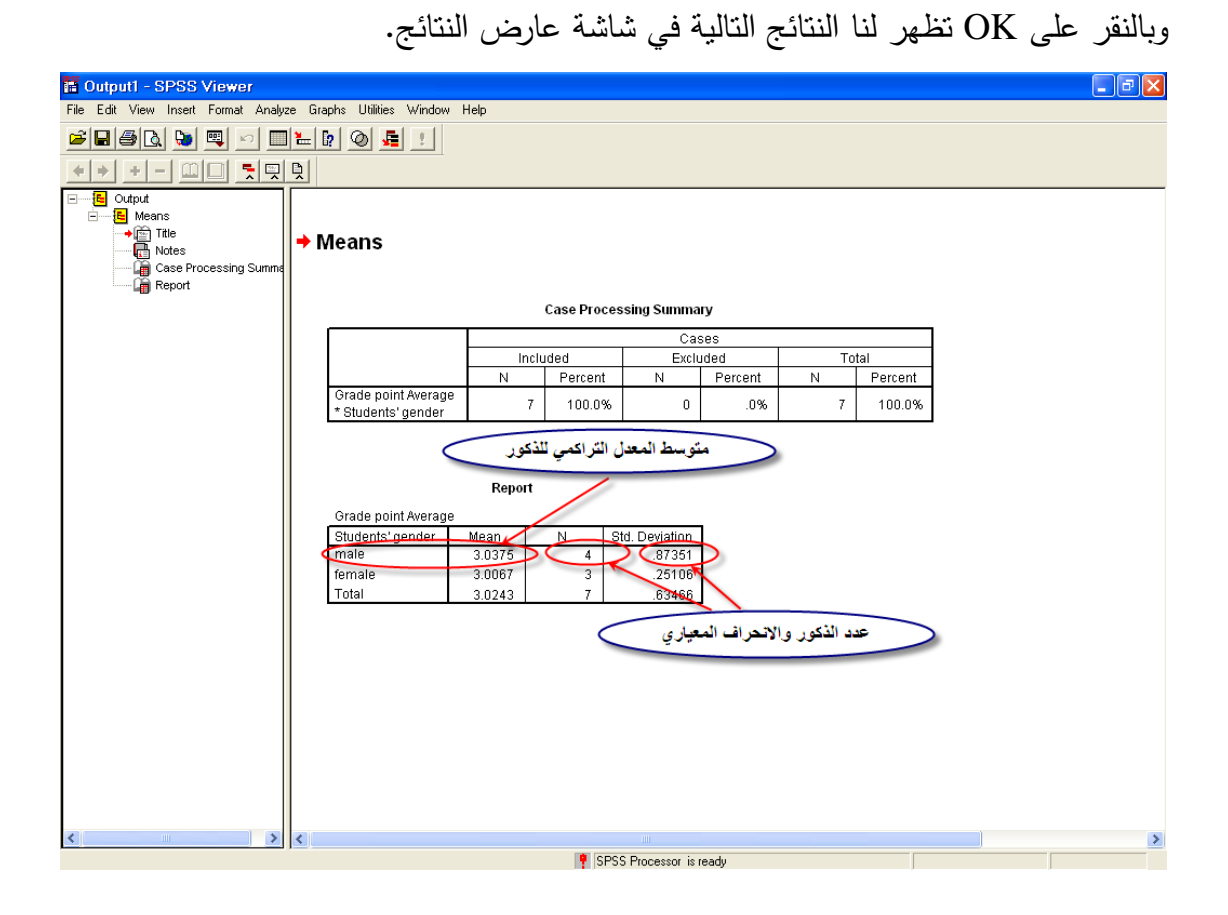

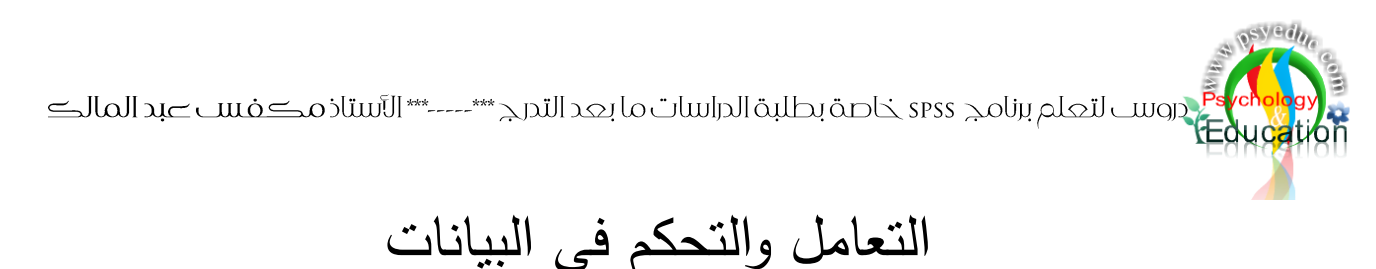

## Data Manipulation

مقدمة

يتطلب التحليل الإحصائي المقدرة على التعامل مع البيانات وذلك لوضعها بالصورة المناسبة للتحليل. وسيتم خلال هذا الفصل القيام بعمليات تهدف إلى تعديل البيانات لتلائم التحليل، وتشمل عمليات إضـافة أو حذف متييرات أو حانت، اختيار مبموعة بزئية من البيانات أو مبموعة بزئية من المتييرات، البحث عن متييرات أو حالات، إعادة ترميز قيم متغيرات أو تكوين متغيرات جديدة باستخدام متغيرات متوفرة حالياً.

إضافة وحذه متييرات وحانت Delete and Insert

تبرز الحاجة دائما إلى إضافة متغيرات جديدة إلى ملف بيانات أو إضافة حالات جديدة، ففي بعض الحالات يتطلب التحليل إضافة متييرات بديدة أو يتم انستيناء عن متييرات غير مفيدة. كذلك فإنه ةد تحتاج إلى إضافة مشاهدات جديد للمتغيرات الموجودة حاليا في ملف البيانات وذلك بسبب نسيانها سهوا أو بسبب توفر بيانـات بديدة.

إضافة وحذه حانت

يتم إضافة حالة جديد، بالنقر على أيقونة إضافة حالة F<mark>F</mark> من شريط الأدوات، أو باختيار Insert Cases من ةائمة البيانات.

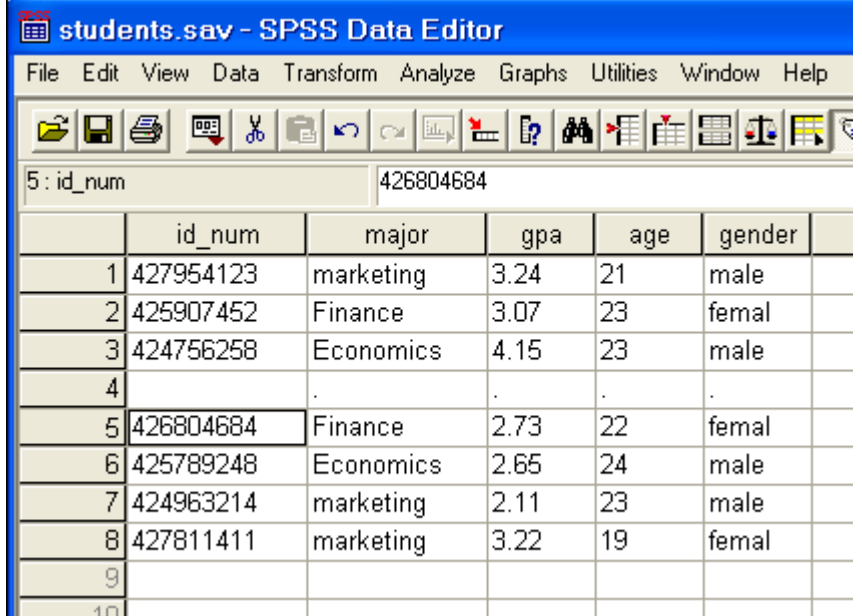

.<br>E<mark>de</mark> دروست لتعلم برنامج spss خاصة بطلبة الدراسات ما بعد التدرج \*\*\*----\*\*\* الآستاذ مكفست صبد المالك

وبذلك يتم إضافة حالة جديدة تقع إلى الأعلى من الخلية المختارة. ويمكن حذف حالة ما وذلك بالنقر بواسطة زر الفارة الأيمن على الحالة المراد حذفها ثم اختيار Clear أو باختيار الصف التي تقع فيه الحالة ثم الضغط على زر Delete من لوحة المفاتيح.

## إضافة وحذف متغبرات

لنفرض أن لديك الرغبة في إضافة متغير جديد يمثل وزن الطالب في ملف البيانات، ويتم ذلك بالنقر على أيقونة إضـافة متغيـر طلاً مرن شـريط الأدوات، أو باختيـار Insert Variable مـن قائمـة البيانـات. ويقوم البرنـامج بإضافة عمود بديد باسم 0001VAR بحيث يقع إلى اليسار من الخلية المختارة.

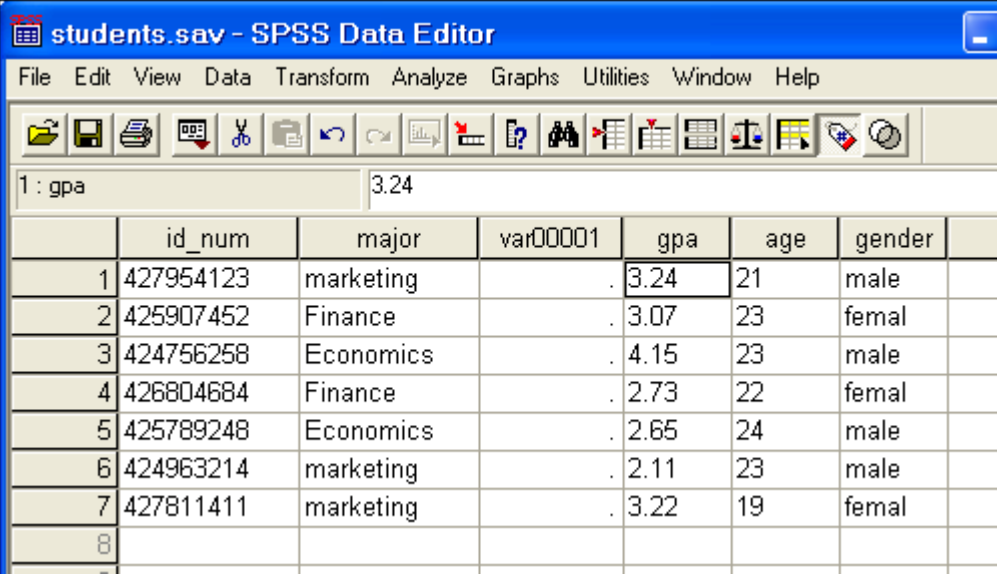

وبعد إضافة المتغير الجديد يتطلب الأمر إجراء العديد من التعديلات على ملف البيانات مثل تعديل خصائص المتغير واضافة البيانات المقابلة لكل حالة.

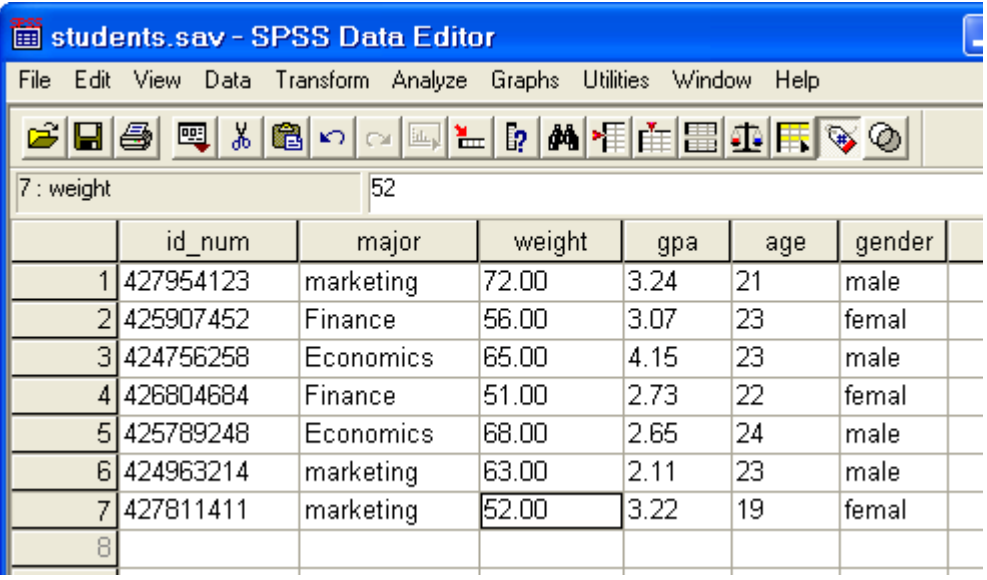

.<br>T<mark>Edu المطر</mark> وروس لتعلم برنامج spss خاصة بطلبة المراسات ما بعد التمرج \*\*\*----\*\* الآستاذمكفســــــــ بد المالك

ويمكن حذف أي متغير وذلك بالنقر بواسطة زر الفارة الأيمن على المتغير المراد حذفه ثم اختيار Clear أو باختيار العمود الذغ يقع فيه المتيير ثم الضيط على زر Delete من لوحة المفاتيح.

حساب ةيم بديدة لمتيير أو إعادة ترميز متيير تبرز الحاجة في الكثير من الأحيان إلى تحويل بعض المتغير إلى متغيرات جديد تحمل قيم مرتبطة بالمتغير السابق أو استخدام عدة متغيرات لإنشاء متغير جديد. كذلك قد نحتاج إلى إعادة ترميز متغير بحيث تكون القيم التي أةل من 01 في متيير ما تحمل الرةم 0 في المتيير البديد والقريم التري برين 01 وأةرل مرن 01 تحمرل الررةم 0 في المتيير البديد و كذا.

حساب ةيم بديدة لمتيير تتم عملية حساب قيم جديد لمتغير بناء على قيم متوفرة لمتغير أو متغيرات أخرى باستخدام الأمر Compute والذغ يمكن الباحث من استخدام العديد من الدوال الرياضية وائحصائية ئبراء الحسابات الالزمة. لنفرض أن لدى الباحث الرغبــة فـي تكـوين متغيـر جديد يحمـل الإسـم "diff" والذي يمثـل الفروقـات بـين عمـر الطالب ومتوسط الأعمار لجميع الطلاب. وللقيام بذلك نستخدم الأمر Compute من قائمة Transform أو بالنقر على أيقونة Compute بعد إضافتها إلى شريط اودوات.

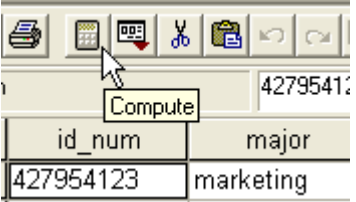

وعند ذلك يظهر لنا مربع الحوار التالي.

.<br>دروست لتعلم برنامج spss خاصة بطلبة الدراسات ما بعد التدرج \*\*\*----\*\*\* الآستاذ مكفست صبد المالك

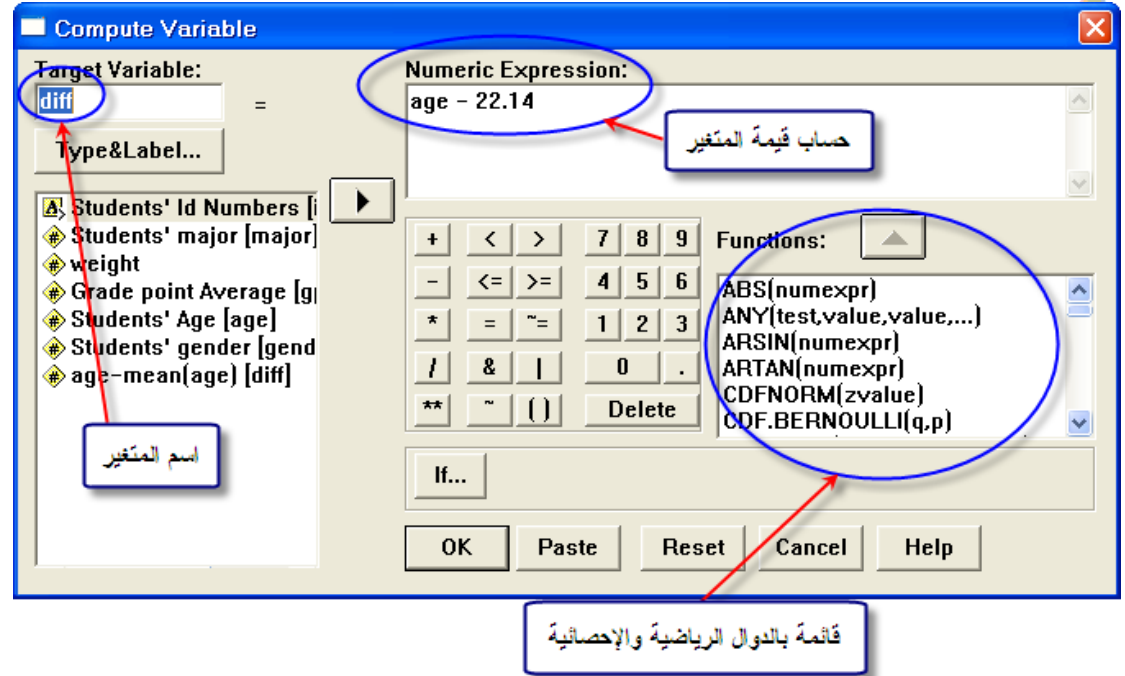

ولحساب القيم الجديدة للمتغير "diff" نقوم بطرح متوسط عمر الطلاب من عمر الطالب. ويوضح الشكل السابق قائمة الدوال الإحصائية المتوفر والتي يمكن استخدامها لحساب قيم المتغير الجديد. ويتم وضم اسم المتغير الجديد في المربـع الذي يقـع أسفل كلمـة Target Variable، كذلك بتم تحديد بعض خصـائص المتغير بالضغط على زر Type&Label، ثم يتم وضم العبارة المستخدمة لحساب قيم المتغير الجديد في مربـع Expression Numeric. وبالضيط على زر OK يظهر لنا المتيير البديد كما في الشكل التالي.

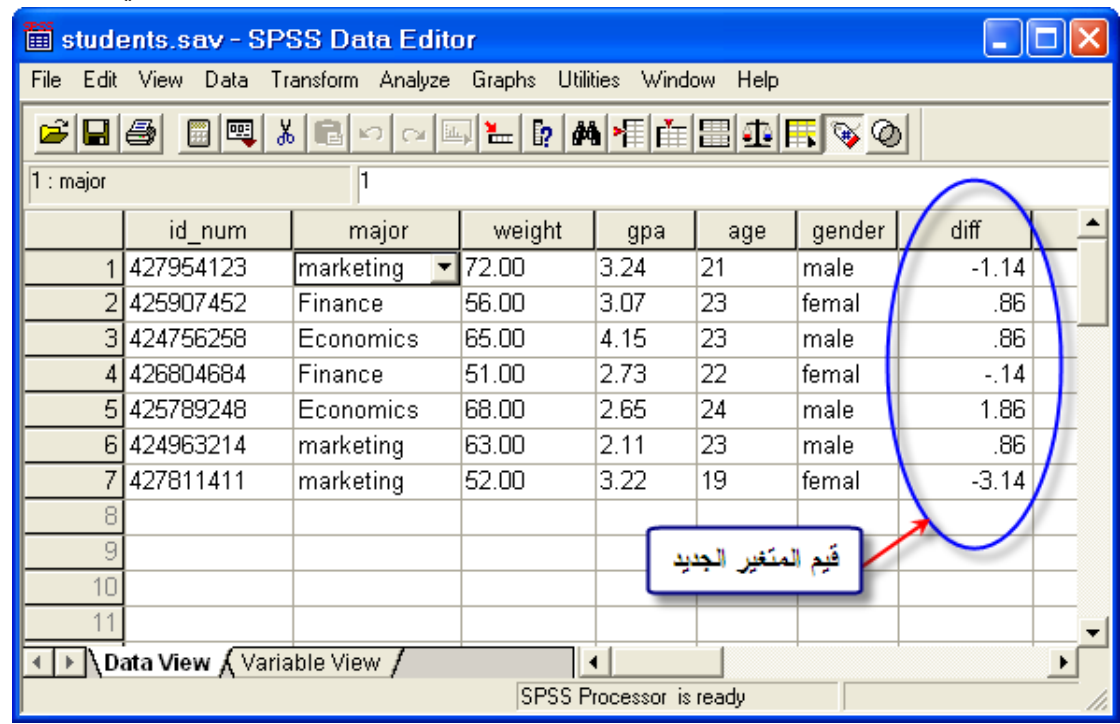

استخدام الدوال الرياضية وائحصائية

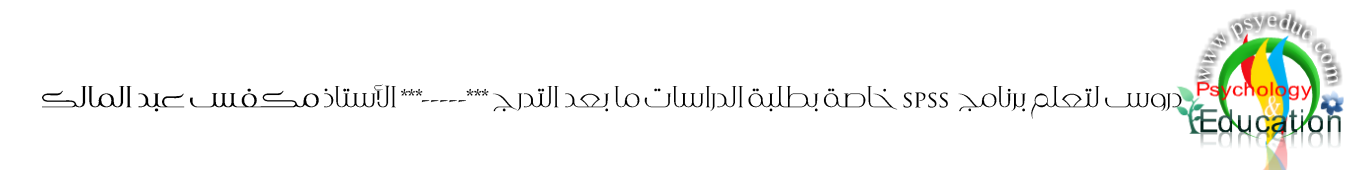

يوجد في قائمة الدوال مجموعة كبيرة من الدوال والتي تتجاوز 70 دالـة رياضية واحصـائية وبعض الدوال الأخرى التي تساعد على حساب قيم متغيرات جديدة, وتعتبر هذه الدوال أداة لحساب قيمة المتغير الجديد بالاعتماد على القيم المقابلة للمتغير المتوفر حالياً. فعلي سبيل المثال فإنـه استخدام دالـة ABS(numexpr) لحساب القيمـة المطلقة للفرق بين عمر الطالبة ومتوسط أعمار الطلاب، وينم ذلك باختيار الدالـة ثم الضغط علـى زر إلــ<mark>ــــــــــــ</mark> وذلك لرفع الدالة المختارة إلى مربع Numeric Expression ثم إضافة العبارة السابقة لحساب قيمة المتغير البديد كما و موضح في الشكل التالي.

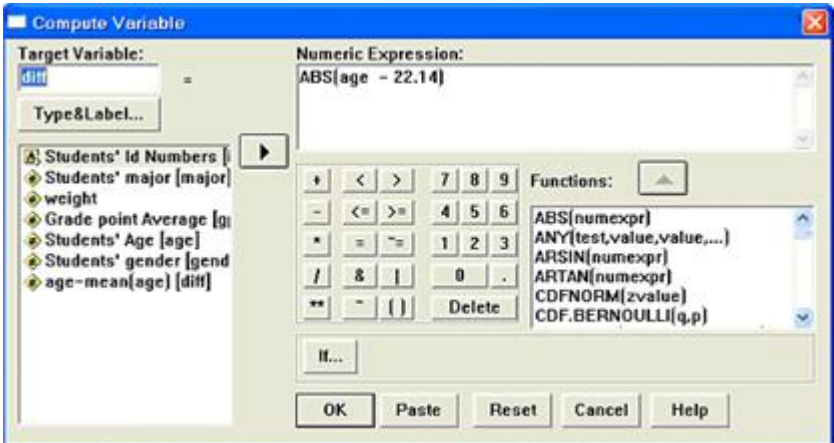

وبعد الضغط على زر OK، نشاهد أن جميع قيم المتغير الجديد "diff" أصبحت موجبة.

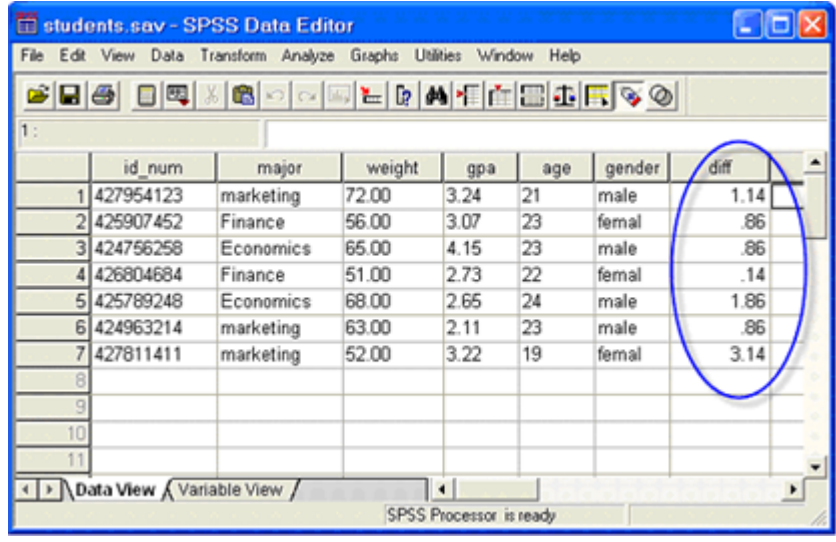

إعادة ترميز وتصنيه المتييرات

إعادة ترميز المتغيرات هي عملية تكوين متغير جديد مرتبط بمتغير موجود حالياً في ملف البيانات بحيث يتم تحويل متغيرات كمية أي قابلة للقياس Scale Variable إلى متغيرات وصفية Nominal Variable. أما تصنيف المتغيرات فهي عملية مشابهة لعملية إعادة ترميز المتغيرات إلا أن المتغير الجديد يعكس عدد مستويات التصنيه ويتم تصنيه المتيير على فترات متساوية الطول.

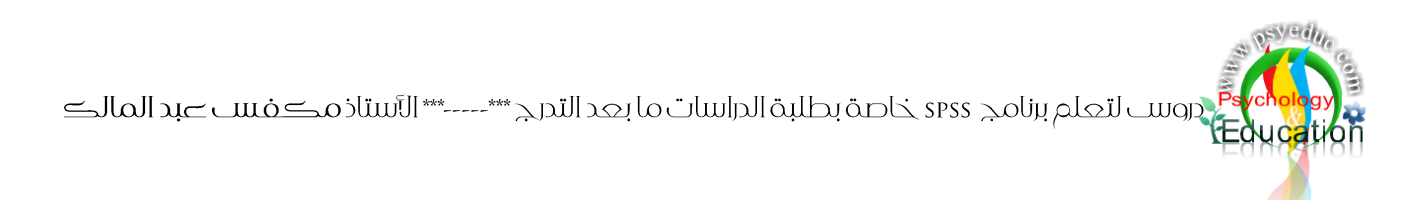

إعادة ترميز المتييرات Recode يستخدم اومر Recode لتكوين متيير بديد بحيث تكون ةيم المتيير عبارة عن مستويات للتصنيه أو عبارة عن قيم محدد ليتم تحويل المتغير الكمي إلى متغير وصفي. ويتم ذلك باختيار الأمر Recode من قائمة Transform كما في الشكل التالي.

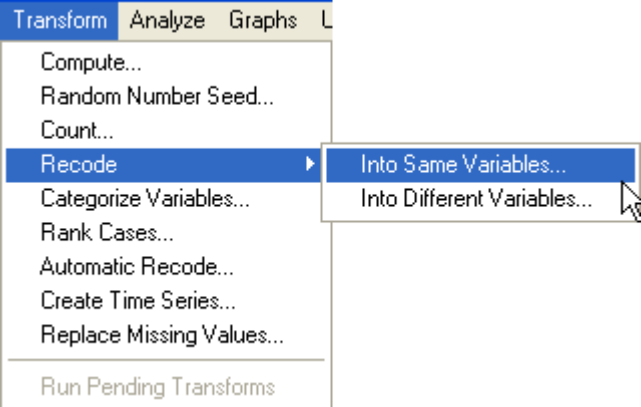

ويشمل أمر إعادة الترميز إلى خيارين، حيث يمكن بواسطة الخيار الأول وضبع الترميز الجديد في نفس المتغير السابق، في حين يتم وضـع قيم الترميز الجديدة باسم متغير جديد عند استخدام الخيار الثاني. لنفرض أن لدينا الرغبة في تكوين متغير تصنيفي لوزن الطلاب بحيث تكون قيمة المتغير الجديد بحسب الفئات التالية

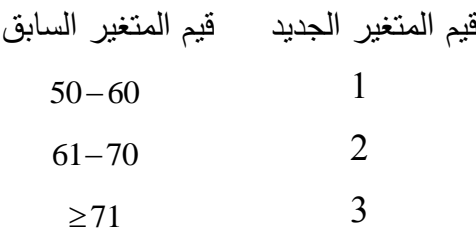

وسيكون اسم المتغير الجديد "w\_code". وبالنقر على Recode من قائمة Transform وأختيار Into Variable Different يظهر مربع الحوار التالي.

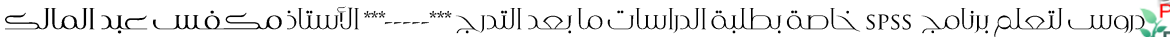

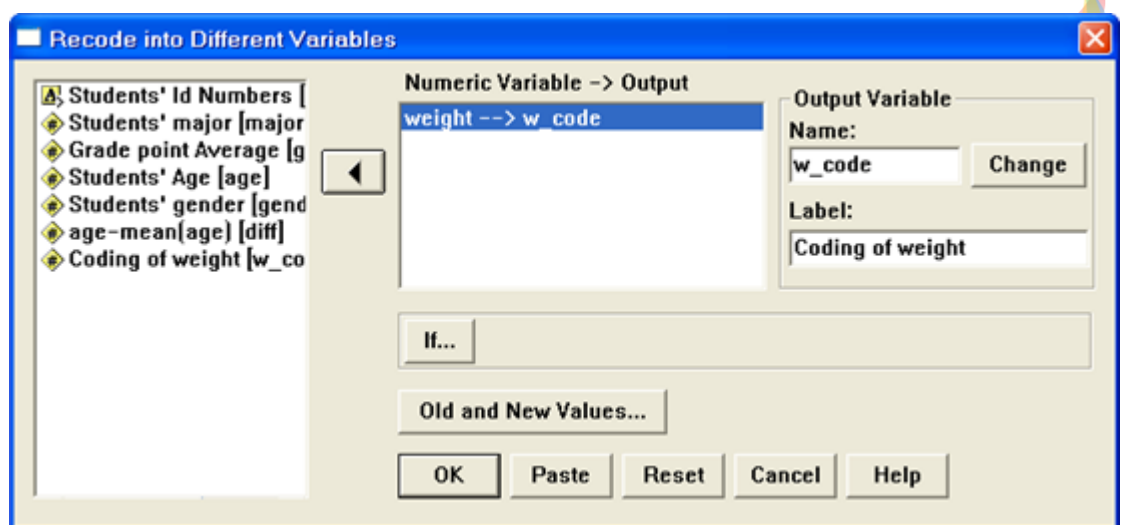

ويتم من خلال مربع الحوار السابق تحديد المتغير المستهدف في عملية إعادة الترميز وتحديد اسم المتغير الجديد ووضع وصف للمتغير الجديد. ولتحديد قيم المتغير الجديد، يتم النقر على زر Old and New Values، وبذلك يظهر لنا مربع الحوار التالي.

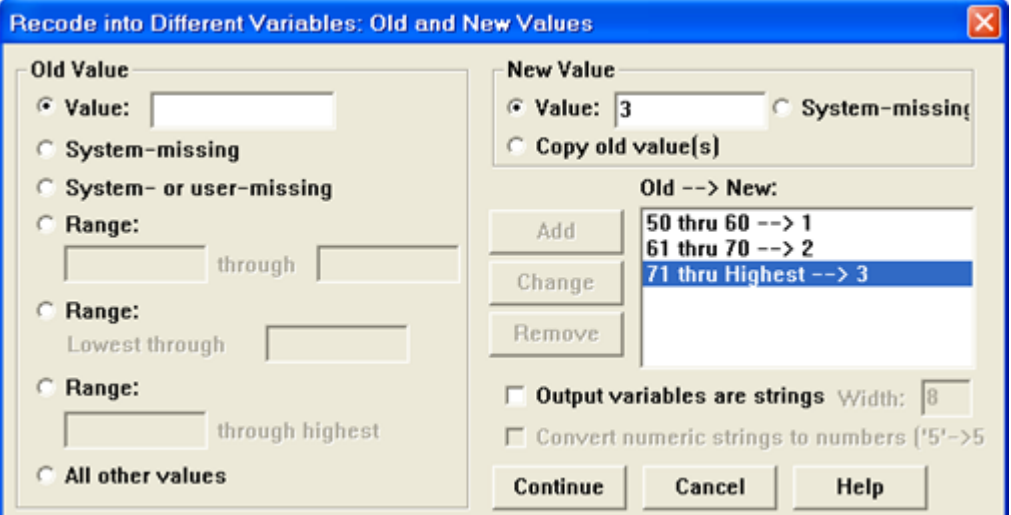

ويتم من خلال مربـع الحوار السـابق تحديد قيم محدد أو فترات محددة للمتغير السـابق وكذلك تحديد قيم الترميز البديد للمتيير البديد. ويمكن إضافة العدد المناسب من الفترات بأطوال مختلفة وذلك حسب رغبة الباحث، وعنرد الانتهاء من تحديد الفترة أو القيمـة السـابقة وتحديد قيمـة الترميـز الجديـد يـتم النقـر علـى زر Add إلـى قائمـة Old→New وذلك لقبول الترميز الجديد. وعند الانتهاء من إضافة جميـع الفتـرات، يـتم النقـر علـى زر Continue ثم OK ليتم بذلك تكوين المتيير البديد ومشا دة المتيير البديد في ورةة عارض البيانات.

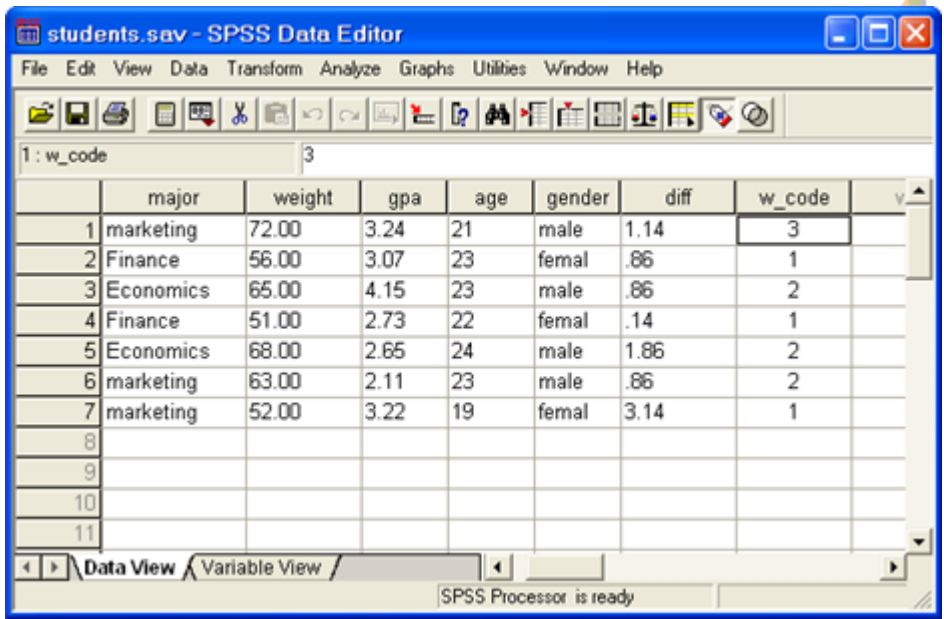

 $e^{sy/d}$